U

# **Uutdoorlink**°

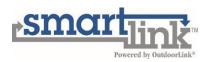

# **Portal User Guide – Version 0.B**

### **Table of Contents**

| SmartLink <sup>™</sup> Introduction           | 2  |
|-----------------------------------------------|----|
| SmartLink™ Portal Access – First Log In       | 3  |
| User Access Levels                            | 4  |
| Classifications – Customer, Plant & Structure | 5  |
| Portal Navigation                             | 6  |
| View Options                                  | 6  |
| Searching Individual Locations & Filters      | 7  |
| Structure Dashboard                           | 9  |
| Maintenance Log                               | 11 |
| Relay Details and Scheduling                  | 13 |
| Alarms & Notifications                        | 17 |
| Addressing Alarms                             | 17 |
| Clearable Alarms                              | 18 |
| Non-Clearable Alarms                          | 19 |
| Alarm Notifications                           | 20 |
| Clearing an Alarm                             | 23 |
| Reports                                       | 24 |
| Standard Reports                              | 24 |
| Unit Information                              | 24 |
| Overview Reports                              | 24 |
| Structure Dashboard                           | 25 |
| Solar Reports                                 | 25 |
| Video Tutorials                               | 26 |
| OutdoorLink Mobile-Friendly Browser           | 27 |
| Figure List                                   | 29 |

### SmartLink<sup>™</sup> Introduction

Welcome to the OutdoorLink Team! We are delighted that you have chosen our company and products to bring value to your operation! We strive to deliver the best in class software and hardware systems along with leading customer support.

The focus of this manual is to enable a new user to effectively navigate the web browser interface referred to as the **Portal**. The **Portal** truly is the link between man and machine. An introduction to the SmartLink Control Mobile App is also provided for users operating in the field or in another location without desktop computer access.

To provide a brief system overview, SmartLink<sup>™</sup> controllers remotely manage devices through a secure, cloud-based management system.

Every SmartLink<sup>™</sup> can be accessed from a desktop or mobile device, enabling operations teams to manage issues before customers see them and reboot devices in seconds without making a site visit.

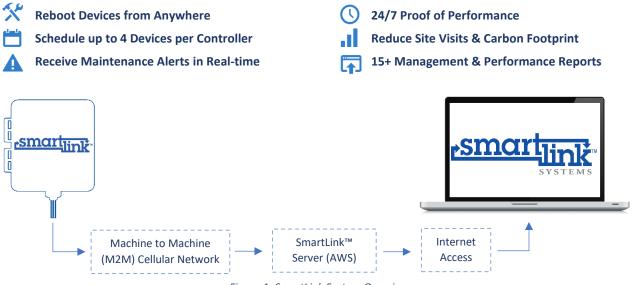

Figure 1: SmartLink System Overview

OutdoorLink offers 24/7 technical support via phone or email from its Huntsville-based engineering team to ensure issues are resolved as soon as possible; call (256) 885-9768 or email support@outdoorlinkinc.com.

### SmartLink<sup>™</sup> Portal Access – First Log In

Prior to logging into the Portal, a temporary password link is emailed to the new user. This can be completed in two different ways by contacting:

- 1. Customer Support Team; call (256) 885-9768 or email <a href="mailto:support@outdoorlinkinc.com">support@outdoorlinkinc.com</a>.
- 2. Colleague of New User that has Administrator Privileges.

Once completed, a system generated temporary login email (including username & password) is sent directly to the new user's email address. Follow the Portal link included in the email and log in using the temporary credentials.

Upon logging in for the first time, the user is prompted to accept the OutdoorLink user agreement. The full agreement is available at <u>http://smartlinkcontrol.com/AGREEMENT/</u>.

A permanent password is set in the user settings page. Click the initialed thumbnail located next to the "Need Help?" icon to access the user settings page.

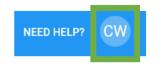

Figure 2: Need Help? & User Settings Icons

It is recommended that the direct link listed below be used for Portal Log In. A second path to reach the Portal is available at the SmartLink Control website by selecting the Portal link.

Both options allow the user the reach the log in page.

|      | utdoorlink <sup>®</sup> |
|------|-------------------------|
| Ema  | il                      |
| Pase | sword                   |
|      | Stay signed in          |
|      | Log In                  |
| rgot | password?               |

Figure 3: Portal Log in Page

Direct Link: <a href="https://portal.outdoorlinkinc.com/login">https://portal.outdoorlinkinc.com/login</a>

#### Main Page + Portal Tab:

http://smartlinkcontrol.com/ then click "Portal".

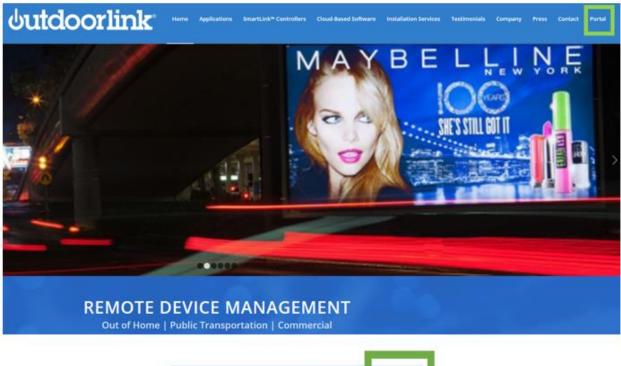

Company Press Contact Portal

Figure 4: Portal Link on Main Website Page

### **User Access Levels**

Portal access privileges vary based on the assigned user role. The Portal requires that a new user's access level and plant association(s) be defined prior to sending temporary login credentials.

- 1. **Administrator** Enables full control. An administrator can change top level settings that affect the entire account. Administrators can create and add users of every permission type. Administrators have visibility of all plants and structures within an account.
- 2. **Plant Manager** Plant managers can change plant level information at every plant they have access to. They also can create other plant managers and users.
- 3. **User** Users are the most basic of the roles. Users can perform structure level operations at every plant they have access to.
- 4. View-Only User View-only users can only view information that Users can view, but they are not able to make any changes to the system. They can also have three available sub-roles that give to enable very specific permissions beyond viewing. These include schedule control, relay commands and intrusion commands.

# **Classifications – Customer, Plant & Structure**

The Portal is organized using three levels – Customer, Plant & Structure. The highest level is the Customer. Once a user logs into the system, he or she will arrive at the Customer level.

Beneath the Customer level is the second level called Plants. Plants represent a collection of structures belonging to the Customer. Typically, Plants are defined based on geographical or operational considerations. It is common for a single customer to have multiple Plants.

The third level is the Structure level. This is the lowest layer in the Portal and allows the user to get details on each individual Structure. An illustration of this classification system is provided in Figure 4.

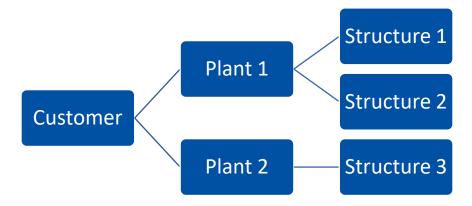

Figure 5: Portal Classification Levels - Customer, Plant, Structure

### **Portal Navigation**

Now that we have successfully created a user account, understand the user access levels and site levels, let's dive into navigating the Portal.

#### View Options

Upon log in to the SmartLink site, users will find themselves on the site group list page. Displayed here is an overview of all plants within the selected account.

| = utdoorlink            | <b>G</b> Site Grou | up List - OutdoorLink |          |              |
|-------------------------|--------------------|-----------------------|----------|--------------|
| Customer<br>OutdoorLink | Show $10 \sim$ ent | ries                  | Search   | + Site Group |
| Site Group              | Name               | Description           | cription | Actions      |
| 50270. Walchouse        | 22                 | Test Plant 2          |          | Edit Select  |
|                         | 2316               | Demo                  | Select   | Edit Select  |
|                         | 35276              | Light Wall            |          | Edit Select  |
|                         | 35804              | Tutorial              |          | Edit Select  |

Figure 6: Customer Plant List Following Portal Log In

Users can then select a plant to view specific structures by clicking the text description or the "Select" icon.

After choosing a plant, a user can see all inventory assigned to that plant.

Inventory may be displayed and selected in two ways: List view, or by map view, which shows inventory locations based on their GPS coordinates.

| Site List - 6117                        | . Demo                               |          |        |                 |
|-----------------------------------------|--------------------------------------|----------|--------|-----------------|
| 〒 Filters     Status:     Good     (cle | Status 🕶 🚯<br>ar all)                |          |        |                 |
| Show 10 ${}^{\scriptstyle}$ entries     |                                      |          | Search |                 |
| Site                                    | Zones                                | Location |        | Action          |
| Billboard 👩                             | А                                    |          |        | Select          |
| Commercial Wall                         | Wall Packs, Extra Panel, Pole Lights |          |        | Select          |
| Podium                                  |                                      |          |        | Select          |
|                                         |                                      |          | (      | Previous 1 Next |

Figure 7: List View

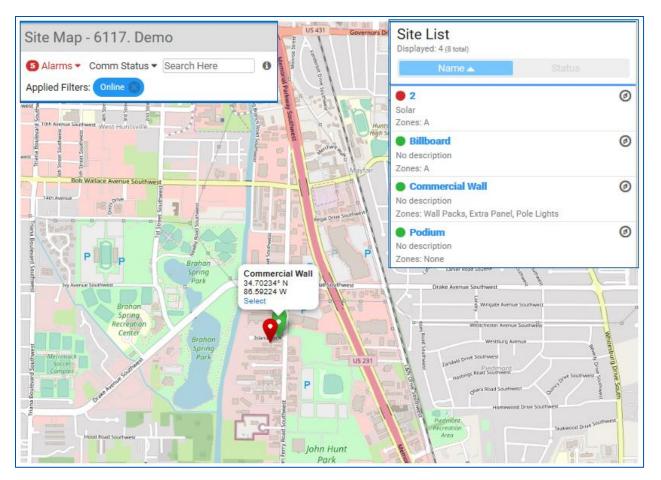

Figure 8: Map View

Map view allows users to zoom in and out to help clarify issues, and to also help visualize better routes to address them.

#### Searching Individual Locations & Filters

To access an individual location when in map view, simply click the structure from the list on the right.

When accessing an individual location from the list view, simply click select. Either selection will bring up the structure dashboard. To locate a specific structure or group of structures, use the filter and search features.

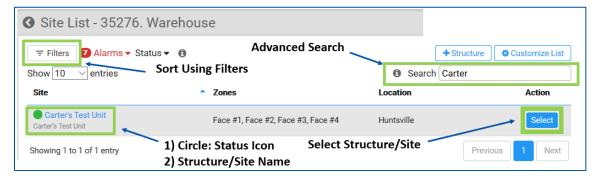

Figure 9: Searching Individual Structures within Specific Plant

If a user is looking for a specific location, they may use the Search box to find it. Additionally, users can filter inventory using the radio/device filters, alarms or status options.

Filters: Search by radio type, radio installed, device type or prepaid devices

Alarms: Sort inventory based on presence of active alarms.

Status: Sort structures based on color-coded operating status.

The **Status** sort features has five categories. A user can quickly identify site status based on the color code. The legend is available in the Portal by hovering off the information icon. A description of each status is provided below.

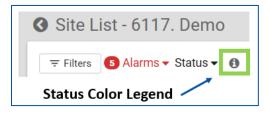

Figure 10: Status Color Code Legend Information Icon

- Good: The site is operating normally.
- Offline: The unit missed a check-in but is probably operating fine. It hasn't yet thrown an offline alarm.
- Alarming: This site has at least one active alarm.
- Maintenance: There is an active maintenance entry on this site.
- No Unit: There is no unit in the system for this site yet.

#### Figure 11: Color Legend

The "Customize List" button, located above the search box, allows data fields to be added or removed, giving the ability to customize the view per user preference.

| + Structure          | Customize List            |
|----------------------|---------------------------|
| Search               |                           |
|                      |                           |
| Custom               | ize Your List 🛛 🗶         |
|                      |                           |
| Choose the data fiel | ds that you would like to |
| see in               | your table.               |
| Site                 |                           |
| Description          |                           |
| Zones                |                           |
| Zones                |                           |
| Location             |                           |
| ✓ Location           |                           |
| Coordinates          |                           |
| Device Info          |                           |
| Device Type          |                           |
|                      |                           |
| Close                | Save as default           |

Figure 12: Customize View Options

#### Structure Dashboard

After selecting a structure from either view option (list or map), the user arrives at the structure dashboard. This is where users will send commands, set schedules, and manage all information specific to a location.

| Customer<br>OutdoorLink |    | Site Details                      |                      | , I  | OutdoorLink                    |                | ~  |
|-------------------------|----|-----------------------------------|----------------------|------|--------------------------------|----------------|----|
| Site Group              |    | Name<br>Carter's Test Unit        | Edit Structure Detai | s    | ICCID<br>89014103271784318139  | Unit Commands  | 57 |
| 35276. Warehouse        | ^  | Description<br>Carter's Test Unit |                      |      | Device<br>OutdoorLink 302M     |                |    |
| List View               |    | Location<br>Huntsville            |                      |      | Comm Status<br>Online          |                | ai |
| Map View<br>Site        | -1 | GPS Coordinates<br>34° N, 86° W   |                      |      | Last Comm<br>a few seconds ago |                |    |
| Carter's Test Unit      | ^  | Time Zone<br>CST                  |                      |      | Recent Commands                |                |    |
| Site Dashboard          |    | Security Tag<br>Meter Number      |                      |      | Alarms                         |                | ×  |
| Power Readings          |    | Utility Company                   |                      |      | HISTORY                        | Alarm Settings |    |
| Proof of Performance    |    | Utility Account                   |                      | _    |                                |                |    |
| Activity Log            |    | Maintenance Lo                    | g                    |      |                                |                |    |
| Images                  | -1 | HISTORY                           | ADD EM               | ITRY |                                |                |    |
| Site Specific           |    |                                   |                      |      |                                |                |    |

Figure 13: Structure Dashboard

Users may edit structure details and configure the way this information is displayed. Select the "Edit Structure Details Icon" to edit site details, relocate site (to a different plant/site group) or configure display to match user preferences.

When editing site details, a user is required to provide the full list of basic details with an option to provide extra details.

The basic details list includes:

- Site name
- Description
- Location
- Latitude/longitude
- Region
- Time zone (select from list)

The extra details list includes:

- Security tag number
- Meter number, utility company and utility account number
- Digital vendor (if applicable select from list)

NOTE: Please note that the latitude and longitude must be correct for best performance. The GPS coordinates are used for the automatic device scheduling so any mistake in entering the coordiates could result in less than optimal performance!

| Edit Site                  |                                   |  |  |  |
|----------------------------|-----------------------------------|--|--|--|
| BASIC DETAILS              | EXTRA DETAILS                     |  |  |  |
| Basic Details              |                                   |  |  |  |
| Name<br>Carter's Test Unit | Description<br>Carter's Test Unit |  |  |  |
| Location<br>Huntsville     |                                   |  |  |  |
| Latitude<br>34.70224200    | Longitude<br>-86.59230100         |  |  |  |
| Region<br>America          | Time Zone Chicago                 |  |  |  |
| DELETE                     | CANCEL SUBMIT                     |  |  |  |

Figure 14: Edit Structure - Basic Details

The Green box titled "OutdoorLink" displays live unit data. A user can select the Unit Commands option to get unit status, get live power and activate/deactivate all zones.

|                                                    | Out            | doorLink                             |     |
|----------------------------------------------------|----------------|--------------------------------------|-----|
| Unit Commands                                      | ICCID<br>89014 | 103271784318139                      |     |
| O Get Unit Status                                  | Devic<br>Outdo | e<br>orLink 302M                     |     |
| O Get Live Power                                   | Comr           | n Status                             | ات. |
| ○ All Zones On                                     |                | Comm                                 |     |
| ○ All Zones Off                                    | a few          | seconds ago                          |     |
| Select a command to get more information about it. | Recer          | nt Commands                          | ^   |
| CANCEL SUBMIT                                      |                | Get Status<br>Sent a few seconds ago |     |

Figure 15: Issuing Unit Commands

Sent commands are displayed and updated automatically once processed. Recent commands are displayed in the lower portion of the box.

#### Maintenance Log

Various reports, including the maintenance log, may also be found from list or map view.

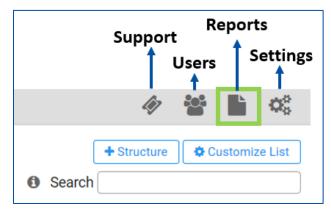

Figure 16: Icon List

In the maintenance log box, users may add entries to save custom issues. Entries remain on the dashboard until resolved. To log a maintenance event, select the "Add Entry" icon on the maintenance log box.

| Maintenance Log |           |
|-----------------|-----------|
| HISTORY         | ADD ENTRY |

Figure 17: Maintenance Log - Green Due to Zero Unresolved Maintenance Tasks

A user will then provide a brief summary of the issue. Notice that maintenance entries include both username and entry date for tracking purposes. Click submit once complete.

| New Maintenance Entry                       |        |        |
|---------------------------------------------|--------|--------|
| Carter W                                    |        |        |
| 11/25/2019                                  |        |        |
| Describe the Issue                          |        |        |
| Reviewing maintenance feature for tutorial. |        |        |
|                                             | CANCEL | SUBMIT |

Figure 18: Adding New Maintenance Entry

Once a maintenance entry is submitted, the maintenance log box changes from green to purple. This allows the user to quickly realize there is maintenance task entry awaiting response.

| Maintenance Log                             |                                   |                               |
|---------------------------------------------|-----------------------------------|-------------------------------|
| 1 Unresolved Entry                          | ^                                 |                               |
| <b>Carter W</b><br>Reviewing maintenance fe | 2019-11-25<br>ature for tutorial. | Click report<br>submit respon |
| HISTORY                                     | ADD ENTRY                         |                               |

Figure 19: Maintenance Log - Purple Due to Unresolved Maintenance Task

Click the unresolved entry report to address the maintenance entry. A resolve maintenance entry box is presented to capture the resolution and the technician that completed the action. Click submit once the resolution and technician are entered.

| Resolve Maintenance Entry                          |        |        |
|----------------------------------------------------|--------|--------|
| Carter W                                           |        |        |
| Date of Issue: 11/25/2019                          |        |        |
| Issue: Reviewing maintenance feature for tutorial. |        |        |
| 11/25/2019                                         |        |        |
| Resolution                                         |        |        |
| Material reviewed without further questions.       |        |        |
| Technician                                         |        |        |
| PCW                                                |        |        |
|                                                    |        |        |
|                                                    | CANCEL | SUBMIT |

Figure 20: Resolving Maintenance Entry

The maintenance log box returns to green indicating that there are no pending maintenance activities. Click the "History" icon to view the structures list of resolved maintenance tasks.

| Maintenai | nce Log   |
|-----------|-----------|
| HISTORY   | ADD ENTRY |

Figure 21: Maintenance Log - Searching History

| Maintenance History - Ca                                                                        | rter's Test Unit            |
|-------------------------------------------------------------------------------------------------|-----------------------------|
|                                                                                                 |                             |
| 11/25/2019 - Carter W<br><b>Issue:</b> Reviewing maintenance feature                            | Resolved<br>e for tutorial. |
| 11/25/2019 - Carter W<br><b>Technician:</b> PCW<br><b>Resolution:</b> Material reviewed without | t further questions.        |

Figure 22: Resolved Maintenance Summary from History

#### Relay Details and Scheduling

The relay boxes display panel specific information. This is where users can send on/off commands, edit relay settings, add panels, and change schedules.

It is critical to clearly label and confirm that the relay – zone/panel mapping matches the actual installation. Otherwise, the desired zone/panel scheduling may not be correct. It is best practice to provide clear, descriptive details for each individual relay to prevent any scheduling mishaps.

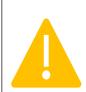

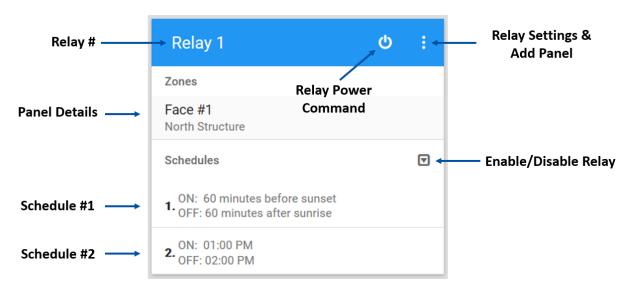

Figure 23: Relay View on Structure Dashboard

Each relay can be programmed with two distinct time schedules. The user inputs a specific time window or a sunrise/sunset offset for a floating schedule. The system automatically adjusts for daylight saving time, variable length of day and daily sunrise/sunset change when operating in offset mode.

To set schedules, simply enable scheduling by clicking the drop-down icon followed by "Enable." The same process is followed to disable an active relay.

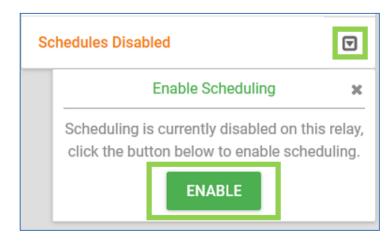

Figure 24: Enabling Relays

After enabling a relay, proceed to set the relay schedules at the desired time.

| Active Schedule                        |                   |        |        |     | 10:00              | ) AM<br>PM |
|----------------------------------------|-------------------|--------|--------|-----|--------------------|------------|
| ON TIME Specific Time                  | OFI<br>Specific T | TIME   |        |     | 11 <sup>12</sup> 1 |            |
| On Time<br>7 am                        | off Time 10 am    |        |        | → 9 |                    | 2<br>3     |
| Offsets are the same for all relays on | this site.        |        |        | 8   | 7 6 <b>10 ar</b>   | 4<br>m     |
| SHOW ALWAYS ON BUTTON                  |                   | CANCEL | SUBMIT |     | CANCEL             | ок         |

Figure 25: Setting Relay Schedules – Specific Time

|                                          | Toggle to<br>Active of                           |        |
|------------------------------------------|--------------------------------------------------|--------|
| ON TIME                                  | OFF TIMI                                         |        |
| Sunset Offset (mins before sunset)<br>60 | Sunrise Offset (mins after sunrise)<br><b>60</b> |        |
| Offsets are the same for all relays on   | this site.                                       |        |
| SHOW ALWAYS ON BUTTON                    | CANCEL                                           | SUBMIT |

Figure 26: Setting Relay Schedule - Sunrise/Sunset Offset

If desired, Relays can be instructed to "Always On" status by clicking and "Show Always on Button" and then selecting that option. Additionally, a schedule can be switched to inactive by toggling the "Active Schedule" button.

Each relay can be functioned manually. Select the Power icon to reach the Relay Power Commands option. Select the desired relay position, either on or off, and click confirm to configure the relay into the desired position. Please note that the relay will remain in this position for a period of 30 minutes before returning back to its current schedule.

NOTE: Please note that the relay will remain in this position for a period of 30 minutes before returning back to its current schedule. Please note a user account will receive email alerts for all structures that have notifications enabled.

| Relay 1 |                                                        |         | Q  | : |
|---------|--------------------------------------------------------|---------|----|---|
|         |                                                        |         |    |   |
|         | Relay Power Con                                        | nmands  | ×  |   |
|         | On Of                                                  | ff      |    |   |
| €       | This will turn the relay o<br>then go back to its curr |         | s, |   |
|         | Cancel                                                 | Confirm |    |   |

Figure 27: Manually Changing Relays

From the left side of the Structure Dashboard page users may view various report pages.

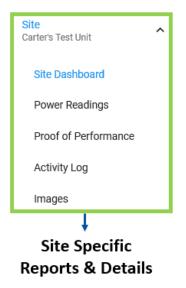

Figure 28: Locating Site Specifics on Structure Dashboard

The Power Readings tab shows nightly fluctuations in power and helps to further clarify when there is an issue present.

The Proof of Performance displays any failure in illumination during a scheduled time frame. The Proof of Performance report can be generated for each individual relay over a specific date range. Select the Excel or PDF icon to export the report.

| Proof of Perfo                                                                                                | ormanc | e Report - | Carter's Test Unit              |         |        |        |
|----------------------------------------------------------------------------------------------------|--------|------------|---------------------------------|---------|--------|--------|
| Excel         Dep F         Start Date         10/25/2019         End Date         11/25/2019         Search: |        |            |                                 |         |        |        |
| REPORT DATE •                                                                                                 | RELAY  | ZONE       | SCHEDULES                       |         | ALARMS | STATUS |
| 2019-11-24                                                                                                    | 1      | Face #1    | 7:00 AM - 10:00 AM, 1:00 PM - 2 | 2:00 PM |        | PASS   |
| 2019-11-24                                                                                                    | 2      | Face #2    | 3:36 PM - 7:25 AM, 1:00 PM - 2: | 00 PM   |        | PASS   |
| 2019-11-24                                                                                                    | 3      | Face #3    | 7:00 AM - 10:00 AM              |         |        | PASS   |

*Figure 29: Proof of Performance View - Structure Dashboard* 

| OutdoorLink<br>Plant: 35276<br>Structure: Ca<br>Zone: Face # | - Warehou<br>rter's Tes | use     | Proof of Perf                            |        | Report For: <b>2019-10-25</b> to | 2019-11-2 |
|--------------------------------------------------------------|-------------------------|---------|------------------------------------------|--------|----------------------------------|-----------|
| Date                                                         | Relay                   | Zone    | Schedules                                | Alarms |                                  | Status    |
| 2019-11-24                                                   | 1                       | Face #1 | 7:00 AM - 10:00 AM,<br>1:00 PM - 2:00 PM |        |                                  | PASS      |
| 2019-11-23                                                   | 1                       | Face #1 | 7:00 AM - 10:00 AM,<br>1:00 PM - 2:00 PM |        |                                  | PASS      |
| 2019-11-22                                                   | 1                       | Face #1 | 7:00 AM - 10:00 AM,<br>1:00 PM - 2:00 PM |        |                                  | PASS      |
| 2019-11-21                                                   | 1                       | Face #1 | 7:00 AM - 10:00 AM,<br>1:00 PM - 2:00 PM |        |                                  | PASS      |
| 2019-11-20                                                   | 1                       | Face #1 | 7:00 AM - 10:00 AM,<br>1:00 PM - 2:00 PM |        |                                  | PASS      |
| 2019-11-19                                                   | 1                       | Face #1 | 7:00 AM - 10:00 AM,<br>1:00 PM - 2:00 PM |        |                                  | PASS      |
| 2019-11-18                                                   | 1                       | Face #1 | 7:00 AM - 10:00 AM,<br>1:00 PM - 2:00 PM |        |                                  | PASS      |

Figure 30: Proof of Performance Report - Export to PDF

The Activity Log time stamps and displays any commands sent to a relay (on/off and reboot).

Using the Images page, users may upload photos related to this location.

At the top of every page is the "Need Help" button. Here you can access other video tutorials, leave feedback, or report bugs.

### **Alarms & Notifications**

Reporting performance issues with alarms and notifications are central to the SmartLink system. It is important to have a clear understanding of the types of alarms and likely causes to reduce the troubleshooting time and resolve issues efficiently.

#### Addressing Alarms

Once logged in, active alarms are clearly displayed in red, both on the alarms drop down, and next to the location. The type of alarm and the time it was reported are displayed.

Alarms are visible in two areas. The first is the Structure List Page. The second is the Structure Dashboard.

To see an overview of active alarms, click on the Alarms dropdown. Selecting a specific alarm will filter the list to show only structures with that type of alarm.

A detailed Alarm History is available when reviewing the Structure Dashboard page. The alarms are timestamped and dated both when they occurred, and when they were cleared for user reference.

To clear alarms from the user site, simply click on the location with the active alarm, select the alarm you want to clear, and click the clear button.

#### **Reviewing Alarms from Structure List**

|                   | O Structure Lis                                              | t - 35276. War                  | ehouse                  |
|-------------------|--------------------------------------------------------------|---------------------------------|-------------------------|
|                   | ∓ Filters     8 Alarm                                        | s 🕶 Status 👻 🚯                  |                         |
|                   | More Filters<br>Radio Filters<br>Radio Type -                | Device Filters<br>Device Type - | # of Alarms<br>in Plant |
| Filter<br>Alarm → | Radio Installed -                                            | Prepaid Devices -               |                         |
| Туре              | Show 10 v entries                                            |                                 |                         |
| Unit<br>Issue     | Carter's Test Unit<br>Carter's Test Unit<br>Relay No Current |                                 |                         |
|                   | Showing 1 to 1 of 1 entry                                    |                                 |                         |

Figure 31: Addressing Alarms Via Structure List View

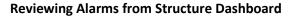

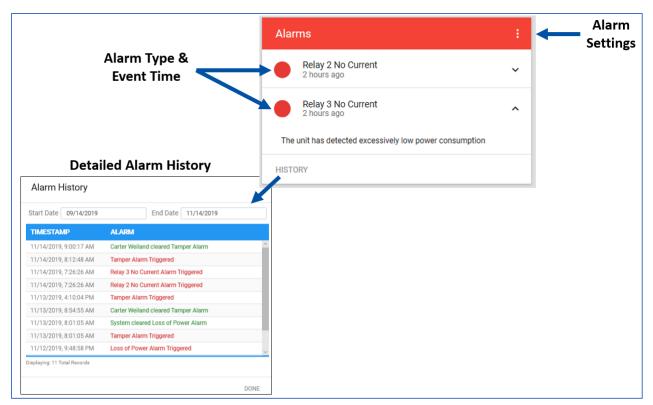

Figure 32: Reviewing Alarms Via Structure Dashboard

#### Clearable Alarms

This type of alarm can be cleared by the user via the Portal. It is important to confirm that the issue has been corrected prior to clearing the alarm. Users have the option to Enable or Disable clearable alarms.

**Tamper:** The unit has been opened. This alarm needs to be cleared once the unit door is closed. If the door is left open this alarm will re-trigger. Leaving the door open increases the chance of damage to the unit.

- **Cause:** Enclosure not properly closed.
- **Course of Action:** Ensure door is closed securely. An audible click should be heard when closing the door.

**Bad Neutral:** Occurs when a unit experiences (8) Loss of Power and Power Restored alarms in a 24-hour period.

- **Cause:** Storm damage, structure wiring issues or utility company issues.
- **Course of Action:** Contact utility company. An issue within the transformer or neutral on the utility side power could be responsible. Mobilize crew if utility reports no issues on their side as structure wiring issue may cause the bad neutral. Contact customer support for assistance.

**Bulb Fault:** A bulb fault is triggered when the system has detected a drop-in wattage on a panel. It is important that the bulb is replaced prior to clearing the alarm to avoid false readings. If the bulb is found to be working, check the ballast as it may be failing and causing power fluctuations that can damage the unit.

- **Cause:** Unit detects a reduction in power consumption that is abnormal compared to previous baseline or trend.
- **Course of Action:** Mobilize to site to investigate and change out bulb fixture.

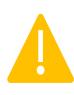

It is vital that an issue triggering an alarm is fixed/repaired prior to clearing the alarm. Clearing a bulb fault alarm before fixing the issue causes the SmartLink unit to assume the bulbs are working correctly (effectively resetting the power consumption baseline). No further bulb faults will be reported despite the bulb/ballast being out!

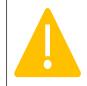

#### Non-Clearable Alarms

This type of alarm can only be cleared by the SmartLink unit. The non-clearable alarm is cleared automatically once the issue is resolved. The user does not have an option to disable or clear this type of alarm.

**Offline:** The unit has lost communication to the server. This alarm will clear itself once the unit communicates back to the server again.

- **Cause:** Utility, structure or product issues. Structure lost power before unit issued loss of power alarm. Most common cause is network issue such as cell tower maintenance.
- **Course of Action:** Confirm site has power. Contact customer support for troubleshooting assistance.

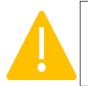

When offline, the SmartLink will function as a normal timer while the unit has power. The unit will continue to operate based on the scheduled instructions before the unit went offline. However, when in offline mode, the sunset/sunrise times and the charting data will not be updated until communication is restored.

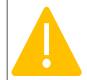

**Loss of Power:** The unit does not detect any power coming in. It will automatically clear itself when power is restored.

- **Cause:** Blown fuse, utility power outage or breaker is turned off or tripped.
- **Course of Action:** Confirm no utility outage, inspect structure for breaker issues.

**No Current:** The unit does not detect any power coming from a panel. When this alarm is active, no lights will be burning on the panel. This alarm will clear itself only once current is restored.

• **Cause:** Blown fuse, a tripped breaker or short in wiring are main causes.

• **Course of Action:** Inspect structure for breaker issues or wiring problems. Contact customer support for assistance.

#### Alarm Notifications

Users can subscribe for alarm notifications to receive email messages of real-time alerts. A twostep process is necessary to receive email alarm notifications. First, for both clearable and nonclearable alarms, ensure that the notifications icon is active for the desired alarms. This page is accessed by selecting the Alarm Settings icon at the Structure Dashboard view.

| Alarms  | Alarm Settings |
|---------|----------------|
| HISTORY |                |

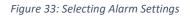

| Clear                                                                                                    | Clearable Alarms                                                                                   |               |  |  |  |  |  |
|----------------------------------------------------------------------------------------------------|----------------------------------------------------------------------------------------------------|---------------|--|--|--|--|--|
| These alarms require manual clearing after they are triggered. You can freely disable these alarms or simply disable the notifications if you do not want to be alerted about them. |                                                                                                    |               |  |  |  |  |  |
| Enabled                                                                                                    | Alarm                                                                                              | Notifications |  |  |  |  |  |
| <ul> <li></li> </ul>                                                                                                    | Tamper<br>The unit reports that its case has been opened                                           | -             |  |  |  |  |  |
|                                                                                                    | Relay 1 Bulb Fault<br>The unit has reported a drop in power consuption indicative of a bulb outage | -             |  |  |  |  |  |
|                                                                                                    | Relay 2 Bulb Fault<br>The unit has reported a drop in power consuption indicative of a bulb outage | •             |  |  |  |  |  |
|                                                                                                    | Relay 3 Bulb Fault<br>The unit has reported a drop in power consuption indicative of a bulb outage | •             |  |  |  |  |  |
|                                                                                                    | Relay 4 Bulb Fault<br>The unit has reported a drop in power consuption indicative of a bulb outage | -             |  |  |  |  |  |
| $\checkmark$                                                                                                    | Bad Neutral                                                                                        | -             |  |  |  |  |  |

Figure 34: Clearable Alarm List

| Non-Clearable Alarms                                                                                                    |                   |
|----------------------------------------------------------------------------------------------------|-------------------|
| These alarms will clear themselves out naturally when they are resolved on the unit, but you car<br>you want to stop the notifications. | n still choose if |
| Alarm                                                                                                    | Notifications     |
| Offline<br>The structure has been offline for at least 2 days (configurable per customer)                                               |                   |
| Loss of Power<br>The unit reported a loss of incoming utility/battery power                                                             | -                 |
| Relay 1 Zero Power<br>The unit has detected excessively low power consumption                                                           |                   |
| Relay 2 Zero Power<br>The unit has detected excessively low power consumption                                                           |                   |
| Relay 3 Zero Power<br>The unit has detected excessively low power consumption                                                           | -                 |
| Relay 4 Zero Power The unit has detected excessively low power consumption                                                              | -                 |
| Schedule Mismatch<br>The schedule reported by the device does not match the configured schedule                                         |                   |

Figure 35: Non-Clearable Alarms List

After configuring notifications in alarm settings, the user must confirm and subscribe to email notifications in the User Account Settings.

Simply activate the email notification icon for each desired alarm and save changes.

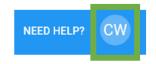

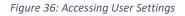

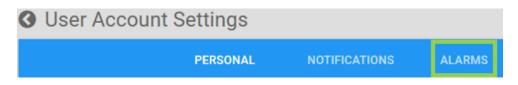

Figure 37: Selecting Alarm Notifications in User Settings

| <b>3</b> User Account Settings                                                                                                    |                                                                             |                               |                                    |              |
|----------------------------------------------------------------------------------------------------|-----------------------------------------------------------------------------|-------------------------------|------------------------------------|--------------|
|                                                                                                    | PERSONAL                                                                    | NOTIFICATIONS                 | ALARMS                             |              |
| Alarm Notification Settings                                                                                                    |                                                                             |                               |                                    | Toggle All 🔍 |
| These options allow you to opt in                                                                                                    | Alarm                                                                       |                               |                                    | Email        |
| or out of notifications for specific<br>device alarms. This does not stop<br>the alarm from happening, but it<br>determines whether you will be<br>notified. | Offline<br>The structure has                                                | s been offline for at least 2 | 2 days (configurable per customer) | -            |
|                                                                                                    | Loss of Power<br>The unit reported a loss of incoming utility/battery power |                               |                                    | -            |
|                                                                                                    | Tamper<br>The unit reports t                                                | that its case has been ope    | ned                                | -            |
|                                                                                                    | Relay Bulb Fau<br>The unit has repo                                         |                               | uption indicative of a bulb outage | -            |
|                                                                                                    | Zero Power<br>The unit has dete                                             | ected excessively low pow     | er consumption                     | -            |
|                                                                                                    | Bad Neutral                                                                 |                               |                                    |              |
|                                                                                                    | SAVE CHANGE                                                                 | ES                            |                                    |              |

Figure 38: User Account Settings – Subscribing to Email Notifications

NOTE: Please note a user account will receive email alerts for all structures that have notifications enabled.

•

#### Clearing an Alarm

A user can clear a clearable alarm from the structure dashboard. Once this type of alarm is triggered, the Alarm section of the structure dashboard will indicate an active alarm. Select the drop-down arrow from the Alarm box for more details on the alarm and for the clear option.

Remember, it is best practice to resolve the issue before clearing the alarm. Clear the alarm by selecting the clear option. The alarm trigger and alarm clearing are captured in the alarm history along with time/date and user.

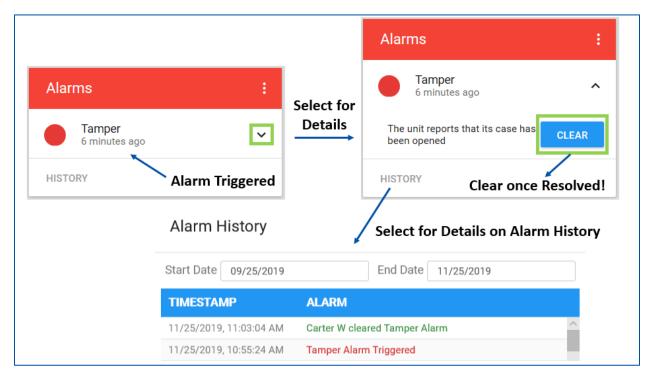

Figure 39: Clearing a Clearable Alarm

# Reports

#### Standard Reports

**Maintenance Reports:** Live report of all active alarms and summarizes the same data and alarms as the Alarm Summary on the Home Screen. Any panel that either has a maintenance note, power outage, bulb outage, no current or a bad neutral will display on this report.

NOTE: All alarms and Maintenance Drop-down notes must be cleared on the Alarm page in order to remove a structure/location from the Maintenance Report.

Disabled Panels Report: This page displays all panels that are currently Disabled.

**Fixture Report:** Detailed report for tracking fixtures. Report includes date fixture changed and structure details (description, location and panel). The report also includes the fixture types and quantity.

**Utility Company Report:** Detailed report that outlines the Utility Company and Meter Number alongside structure details. This report is helpful when referencing utility company and meter against a plant's inventory.

**Digital Maintenance Report:** Maintenance report focusing digital structures within a plant. This report provides a summary of commands and actions performed by a user on the digital inventory.

Activity Report: Report that displays Relay On, Relay Off and Reboot Relay activity.

**Panel Illumination Schedules Report:** Summary of all panel illumination schedules within Plant. Report provides both details on Structure #, Panel #, Relay and time window for each schedule.

**Download Structure List:** Export excel file providing structure details, ICCID/MEID details, address, latitude/longitude, radio type and communications carrier.

#### Unit Information

**Plant Inventory:** Shows the total number of units assigned to each plant as well as radio type. Plant inventory consists of ALL units associated to a plant including spare units in your warehouse, on service vehicles or with 3rd party contractors.

#### **Overview Reports**

**48 Hour Alarm Trend Report:** Provides an overview of alarms and repairs over past 48 hours. This report is a measure of response efficiency and includes a trend metric to measure performance improvement.

Alarm & Maintenance Live Summary: This report categorizes the different types of active alarms so that a user has visibility of his or her most frequent alarms. The report also calculates a total structure issue percentage by comparing the number of alarms present to the total plant structure count.

#### Structure Dashboard

**Power Readings:** Two power measurement graphs are available. The maximum power readings plot provides the maximum power draw measured through each relay during the scheduled burn period. This plot is useful in determining the maximum power consumption. Additionally, this plot is helpful in diagnosing issues, such as bulb outages or ballast problems, as the graph shows the deviation clearly.

The second power measurement provides the live power readings. This plot shows the actual power flowing through each relay at the current moment in time.

**Proof of Performance:** Report monitoring the occurrence of 1) bulb fault 2) bad neutral 3) loss of power 4) no current during the scheduled period. The report issues a Pass or Fail status for each relay depending on whether any of these issues above were observed. If none of the events were observed, then the relay is assigned a PASS indicator. If any of these issues were detected during the scheduled period, then the relay is assigned a FAIL indicator. Reports are extracted as Excel or PDF files.

Activity Logs: Provides Command Summary issued by User. Commands are recorded by timestamp.

Images: The Portal allows for image files to be uploaded for reference.

#### Solar Reports

**Daily/Weekly/Monthly/Yearly Solar Reports:** Report for solar units stating kilowatt (kWh) consumed, generated and net difference over specified period.

### **Video Tutorials**

The OutdoorLink Team created helpful video tutorials for navigating the Portal and completing common tasks. By selecting the "Need Help?" icon and then clicking "Tutorials", the user will be directed to a YouTube channel (SmartLink Control) with videos covering the topics listed below.

|    | NEED HELP?                                                           | cw   |
|----|----------------------------------------------------------------------|------|
| D  | Tutorials                                                            | Ø\$  |
| ÷. | Report a Bug                                                         | _ist |
|    | Email: support@outdoorlinkinc.com<br>Call Support: +1 (256) 885-9768 |      |
|    |                                                                      |      |

Figure 40: Need Help Options - Video Tutorial Link

- 1) User Site (Portal) (3:19)
- 2) Website Walk Through (3:20)
- 3) Digital Inventory Operations (1:56)
- 4) Addressing Alarms (3:44)
- 5) Setting Schedules (1:07)
- 6) Viewing Reports (0:20)
- 7) OutdoorLink Control Mobile App (3:46)
- 8) Creating a New Structure (0:58)

### **OutdoorLink Mobile-Friendly Browser**

The OutdoorLink mobile-friendly browser allows the management of SmartLink devices using mobile phones. The mobile feature is especially useful when a user is in the field or a location without access to a desktop computer. The OutdoorLink Portal can be reached by typing the Portal web address (<u>https://portal.outdoorlinkinc.com/login</u>) into a mobile web browser.

A user may also simply type "OutdoorLink Portal" into a web browser search engine and then click the correct returned result. Ultimately, the user will arrive at the familiar log in screen.

To simplify future access when using an iOS device, click the Share Button (highlighted with green square) to create a shortcut to Portal log in page.

| AА | portal.outdoorlinkinc.com | C |
|----|---------------------------|---|
| სი | utdoorlink <sup>.</sup>   |   |
|    | utdoorlink <sup>®</sup>   |   |
|    | Email                     |   |
|    | Password                  |   |
|    | Stay signed in            |   |
| Fo | Log In orgot password?    |   |
| <  | > 🖒 🖽                     | G |

Figure 41: Portal Log in Page via Mobile Phone

| Сору                | Ф  |
|---------------------|----|
| Add to Reading List | 00 |
| Add Bookmark        | ш  |
| Add to Favorites    | ☆  |
| Find on Page        | Q  |
| Add to Home Screen  | ÷  |
| Markup              | ۲  |
| Print               | ē  |
| Edit Actions        |    |

Figure 42: Adding Portal Log in to Home Screen

After clicking "Add to Home Screen" a SmartLink Portal icon is added to the mobile phone's home screen. The icon is presented just like other app icons the phone user has on the home screen.

Simply click the SmartLink Portal icon to arrive at the Portal log in page.

Log in using the same credentials used for the Portal web browser. Once logged in, the mobile user has the same presentation, functionality and experience as that of a desktop user.

# **Figure List**

| Figure 1: SmartLink System Overview                                         | 2    |
|-----------------------------------------------------------------------------|------|
| Figure 2: Need Help? & User Settings Icons                                  | 3    |
| Figure 3: Portal Log in Page                                                | 3    |
| Figure 4: Portal Link on Main Website Page                                  | 4    |
| Figure 5: Portal Classification Levels - Customer, Plant, Structure         | 5    |
| Figure 6: Customer Plant List Following Portal Log In                       | 6    |
| Figure 7: List View                                                         | 6    |
| Figure 8: Map View                                                          | 7    |
| Figure 9: Searching Individual Structures within Specific Plant             | 7    |
| Figure 10: Status Color Code Legend Information Icon                        | 8    |
| Figure 11: Color Legend                                                     | 8    |
| Figure 12: Customize View Options                                           | 8    |
| Figure 13: Structure Dashboard                                              | 9    |
| Figure 14: Edit Structure - Basic Details                                   |      |
| Figure 15: Issuing Unit Commands                                            | . 10 |
| Figure 16: Icon List                                                        | . 11 |
| Figure 17: Maintenance Log - Green Due to Zero Unresolved Maintenance Tasks | .11  |
| Figure 18: Adding New Maintenance Entry                                     | . 11 |
| Figure 19: Maintenance Log - Purple Due to Unresolved Maintenance Task      | . 12 |
| Figure 20: Resolving Maintenance Entry                                      |      |
| Figure 21: Maintenance Log - Searching History                              | . 12 |
| Figure 22: Resolved Maintenance Summary from History                        | . 13 |
| Figure 23: Relay View on Structure Dashboard                                |      |
| Figure 24: Enabling Relays                                                  |      |
| Figure 25: Setting Relay Schedules – Specific Time                          | . 14 |
| Figure 26: Setting Relay Schedule - Sunrise/Sunset Offset                   |      |
| Figure 27: Manually Changing Relays                                         | . 15 |
| Figure 28: Locating Site Specifics on Structure Dashboard                   | . 15 |
| Figure 29: Proof of Performance View - Structure Dashboard                  | .16  |
| Figure 30: Proof of Performance Report - Export to PDF                      | . 16 |
| Figure 31: Addressing Alarms Via Structure List View                        | . 17 |
| Figure 32: Reviewing Alarms Via Structure Dashboard                         | . 18 |
| Figure 33: Selecting Alarm Settings                                         | . 20 |
| Figure 34: Clearable Alarm List                                             | . 20 |
| Figure 35: Non-Clearable Alarms List                                        | .21  |
| Figure 36: Accessing User Settings                                          | .21  |
| Figure 37: Selecting Alarm Notifications in User Settings                   | .21  |
| Figure 38: User Account Settings – Subscribing to Email Notifications       | . 22 |
| Figure 39: Clearing a Clearable Alarm                                       | . 23 |
| Figure 40: Need Help Options - Video Tutorial Link                          | .26  |
| Figure 41: Portal Log in Page via Mobile Phone                              |      |
| Figure 42: Adding Portal Log in to Home Screen                              | . 28 |